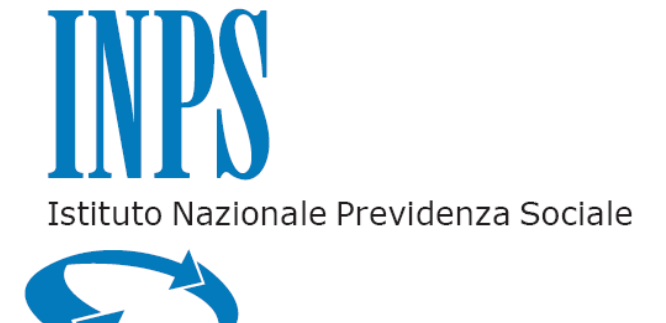

# **Campagna RED Italia**

Manuale operativo della procedura di acquisizione

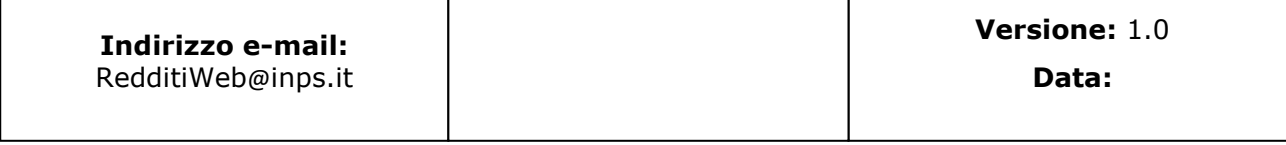

#### Versioni

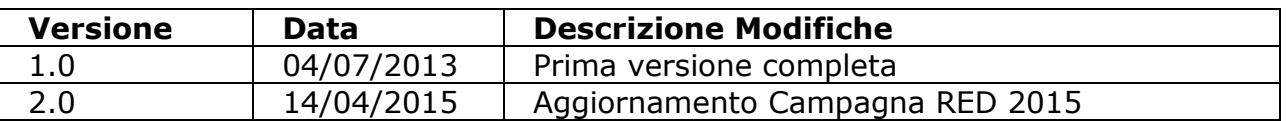

#### **Sommario**

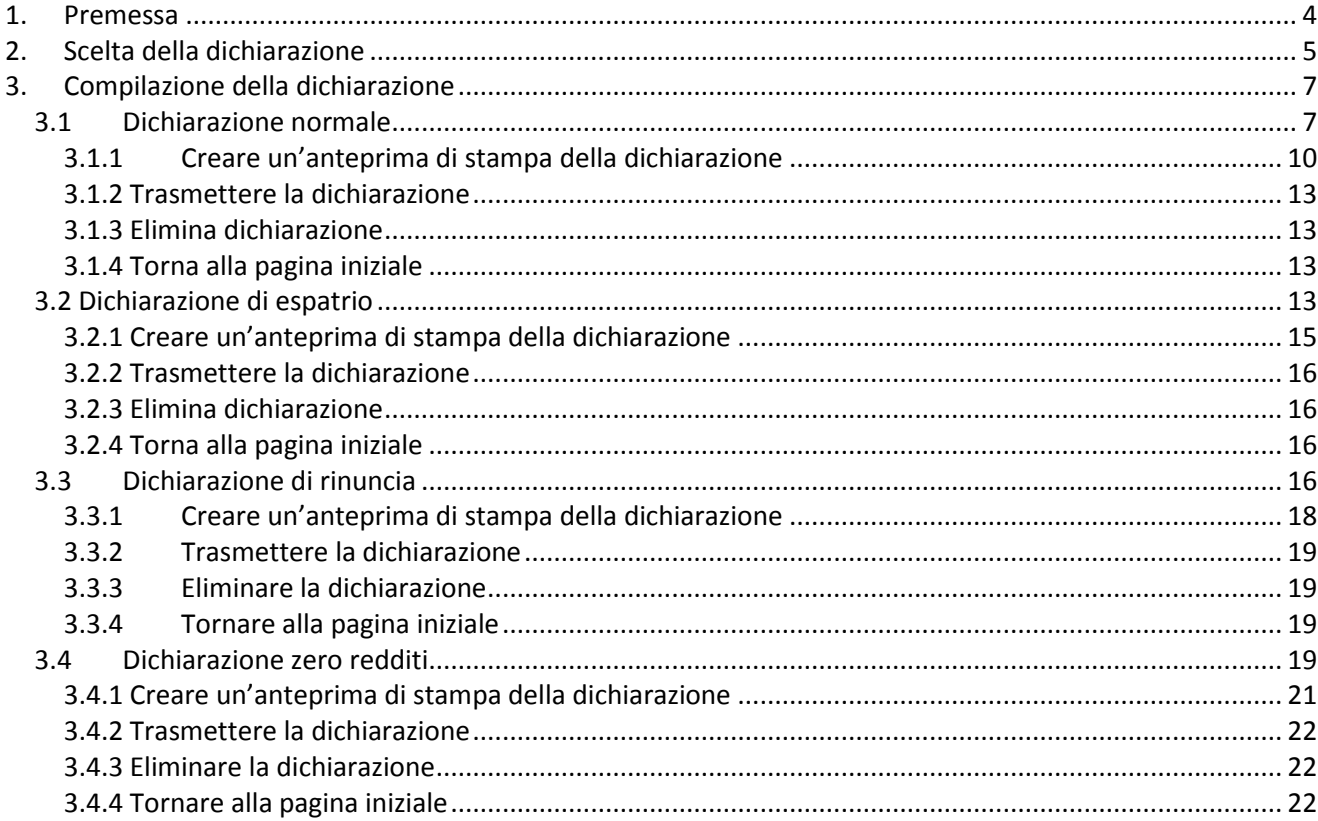

#### **Indice delle figure**

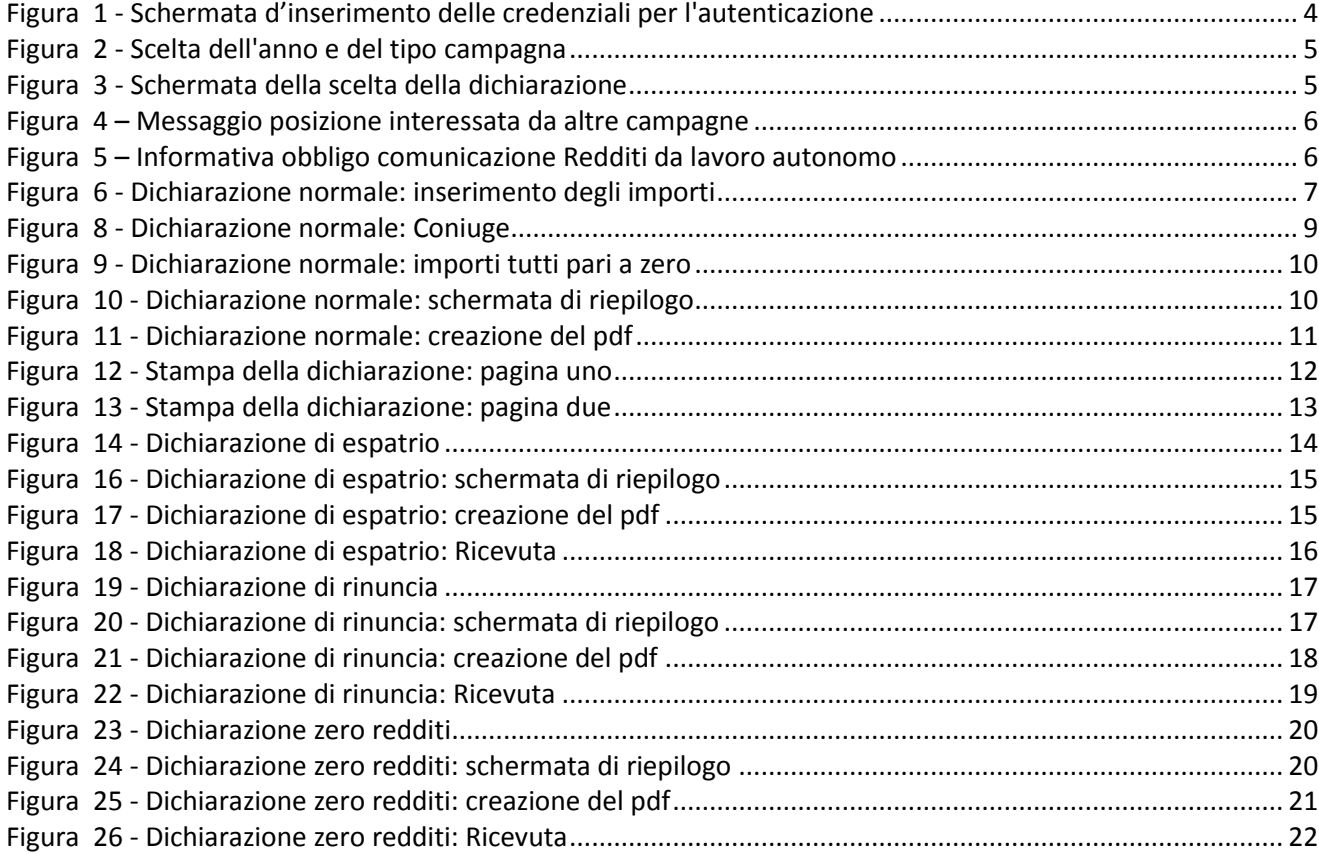

## <span id="page-3-0"></span>**1. Premessa**

L'applicazione è rivolta ai cittadini che, dopo essersi autenticati tramite il codice fiscale e il pin che è stato rilasciato loro dall'INPS [\(Figura 1](#page-3-1)**[Errore. L'origine riferimento](#page-3-1)  non è stata trovata.**), desiderano effettuare l'inserimento di una dichiarazione sia nel caso di campagna ordinaria, sia nel caso di campagna solleciti.

- L'applicazione consente di inserire quattro diverse tipologie di dichiarazioni:
	- Dichiarazione normale (quando il titolare dichiara di possedere dei redditi).
	- Dichiarazione di espatrio (quanto il titolare dichiara di non essere più residente in Italia).
	- Dichiarazione di rinuncia (quando il titolare dichiara di voler rinunciare a presentare la dichiarazione).
	- Dichiarazione zero redditi di tutto il nucleo (quando il titolare dichiara che nessuno dei componenti del nucleo ha redditi da dichiarare).

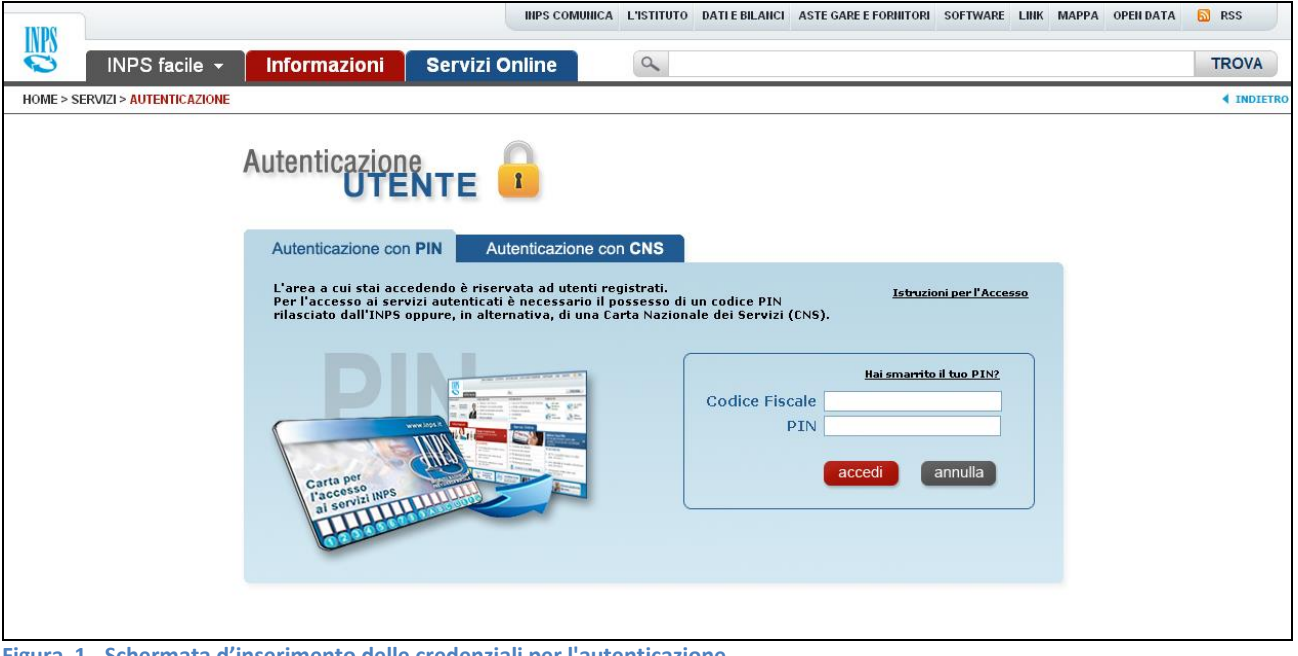

<span id="page-3-1"></span>**Figura 1 - Schermata d'inserimento delle credenziali per l'autenticazione**

Una volta effettuata l'autenticazione, si accede alla schermata nella quale è possibile scegliere, tramite l'apposita combo box, il tipo di campagna, che può essere Ordinaria o di Sollecito [\(Figura 2\)](#page-4-1), e l'anno della campagna per il quale si desidera acquisire la dichiarazione.

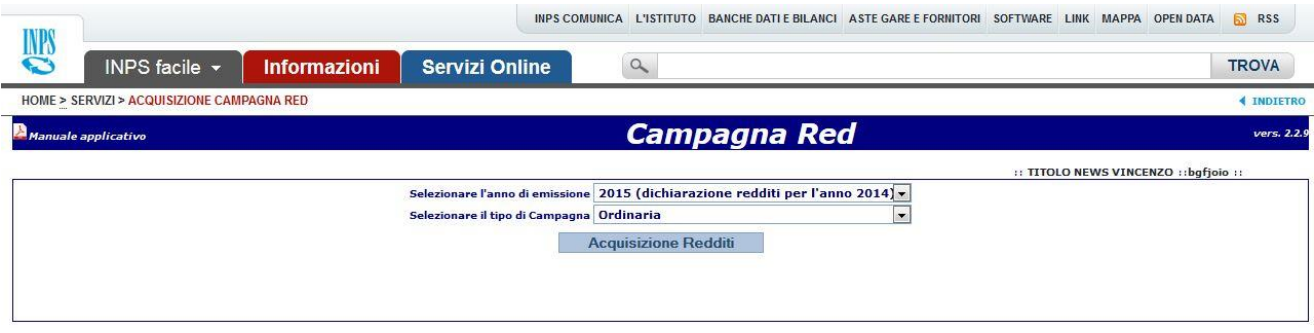

<span id="page-4-1"></span><span id="page-4-0"></span>**Figura 2 - Scelta dell'anno e del tipo campagna**

#### **2. Scelta della dichiarazione**

Dopo aver scelto l'anno ed il tipo di campagna, si passa a una schermata all'interno della quale è necessario inserire le seguenti informazioni [\(Figura 3\)](#page-4-2):

- Almeno un'informazione di contatto tra e-mail, pec, telefono fisso o cellulare.
- Spuntare il campo relativo alla residenza: l'applicazione è impostata di default con la residenza in Italia, quindi se il dichiarante è residente all'estero, occorre spuntare il campo apposito e specificare la data di espatrio.
- Se il titolare rinuncia alla presentazione della dichiarazione reddituale (la rinuncia espressa in questa schermata della dichiarazione implica la rinuncia alla presentazione della dichiarazione da parte di tutti gli eventuali componenti del nucleo e quindi non sarà più possibile inserire nessun importo).
- Spuntare il campo che riguarda il possesso di altri redditi oltre alle pensioni erogate in Italia: qualora venga spuntata la casella che corrisponde al "No", avremo una dichiarazione zero redditi di tutto il nucleo, in caso contrario si procederà con l'inserimento di una dichiarazione normale.

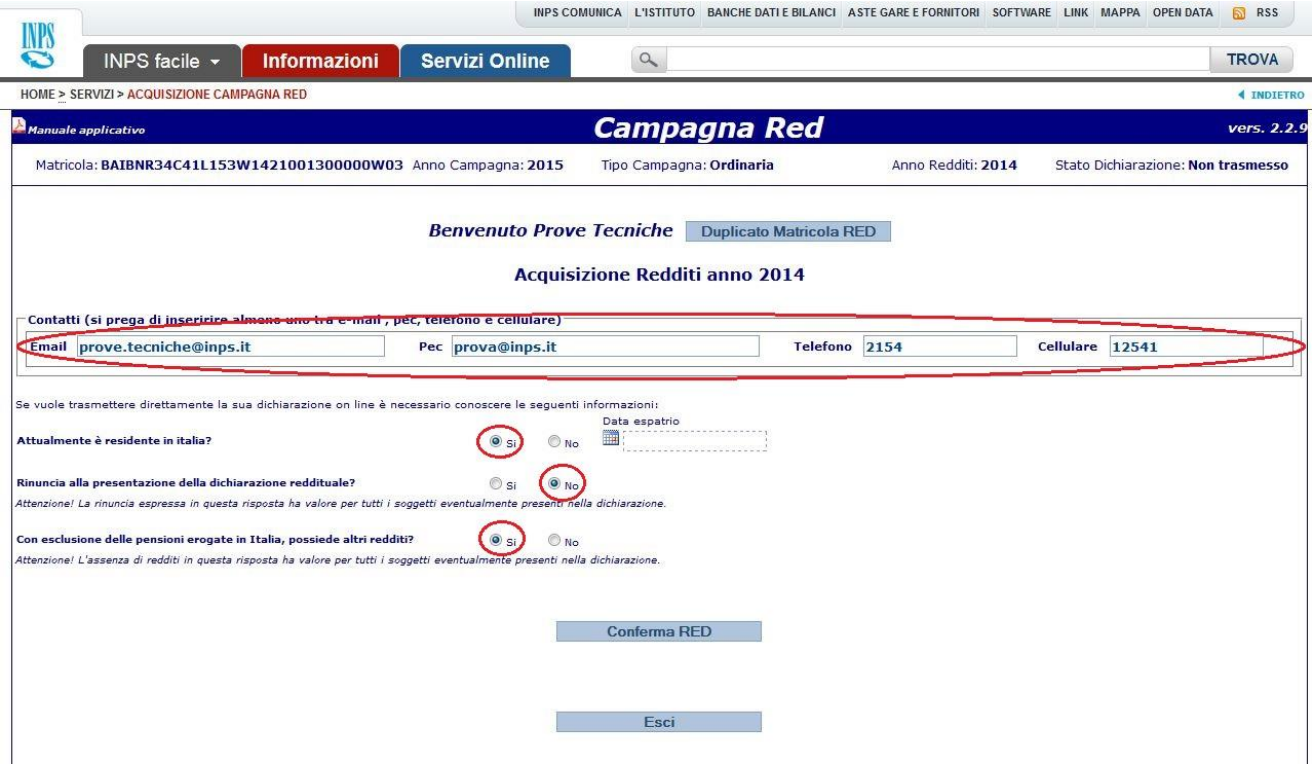

<span id="page-4-2"></span>**Figura 3 - Schermata della scelta della dichiarazione**

Il sistema informatico controlla se il soggetto titolare è interessato anche all'invio di dichiarazioni di altre campagne in corso ed espone apposito messaggio (Figura 4).

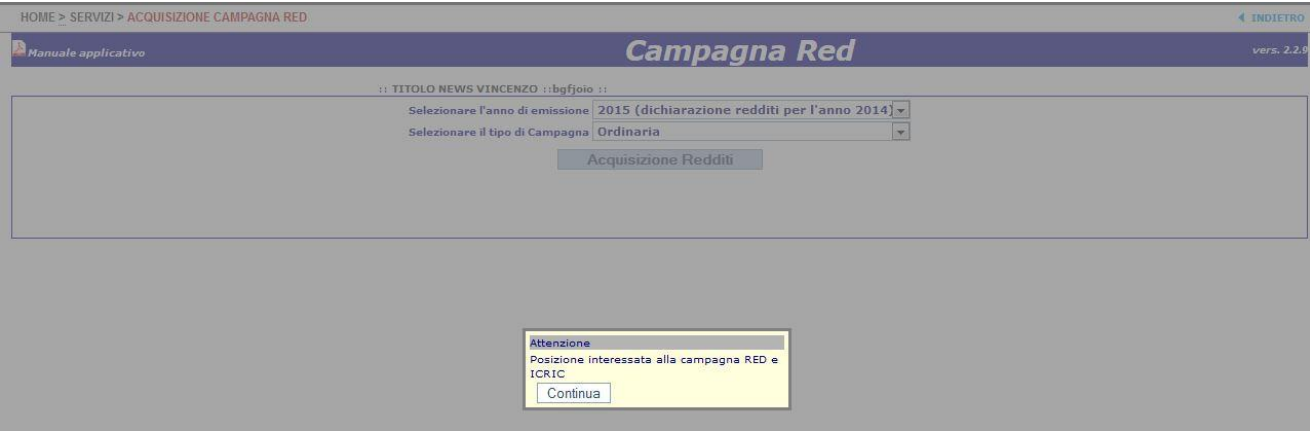

<span id="page-5-0"></span>**Figura 4 – Messaggio posizione interessata da altre campagne**

Il sistema informatico controlla se il soggetto titolare deve dichiarare obbligatoriamente alcune tipologie di reddito ed espone opportuna informazione.

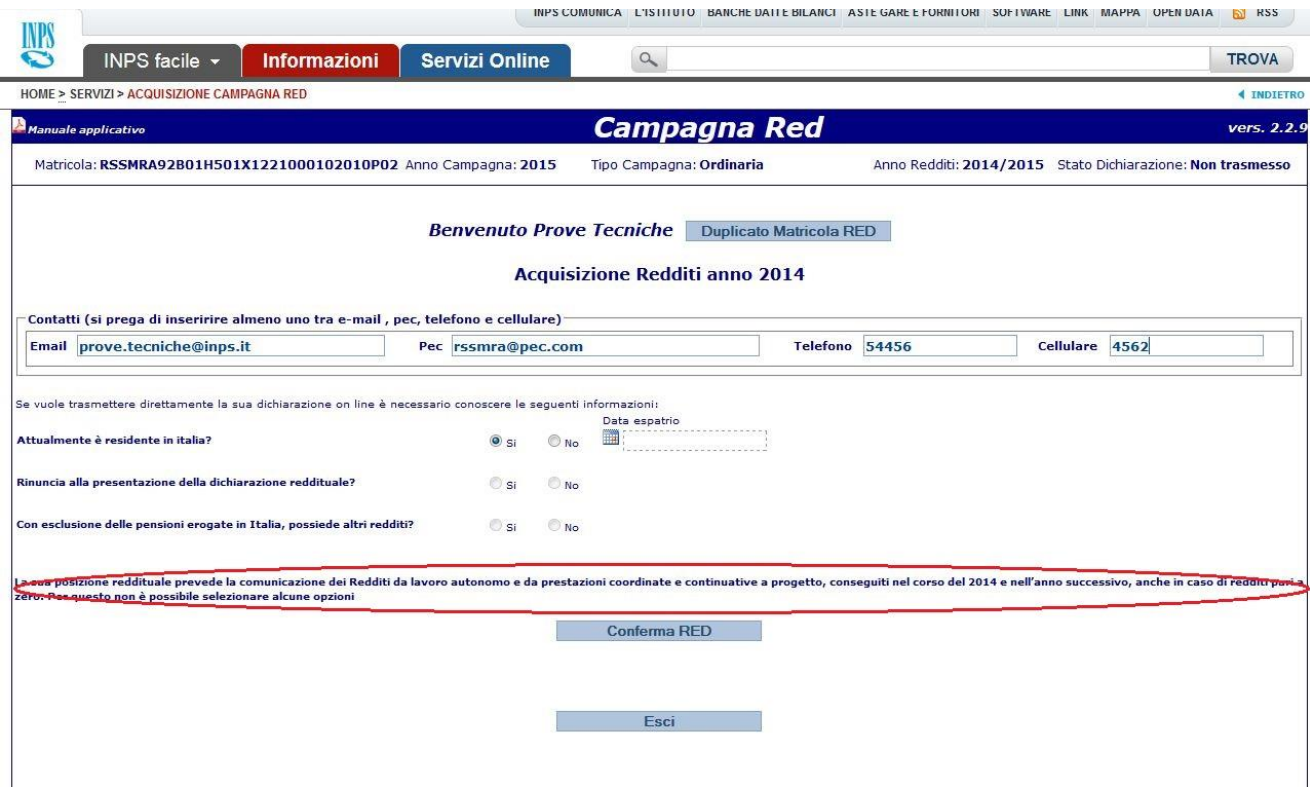

<span id="page-5-1"></span>**Figura 5 – Informativa obbligo comunicazione Redditi da lavoro autonomo** 

## <span id="page-6-0"></span>**3. Compilazione della dichiarazione**

Una volta inserite queste informazioni, si può procedere con la compilazione della dichiarazione. Nei paragrafi che seguono verranno descritte le varie tipologie di dichiarazione.

### <span id="page-6-1"></span>**3.1 Dichiarazione normale**

Se nella schermata il titolare ha dichiarato di:

- **Essere residente in Italia**
- **Non rinunciare alla dichiarazione**
- **Possedere altri redditi**

si procede con la compilazione di una dichiarazione normale premendo sul tasto <sup>Conferma RED</sup>. In questo modo si accede alla schermata di inserimento degli importi [\(Figura 6\)](#page-6-2).

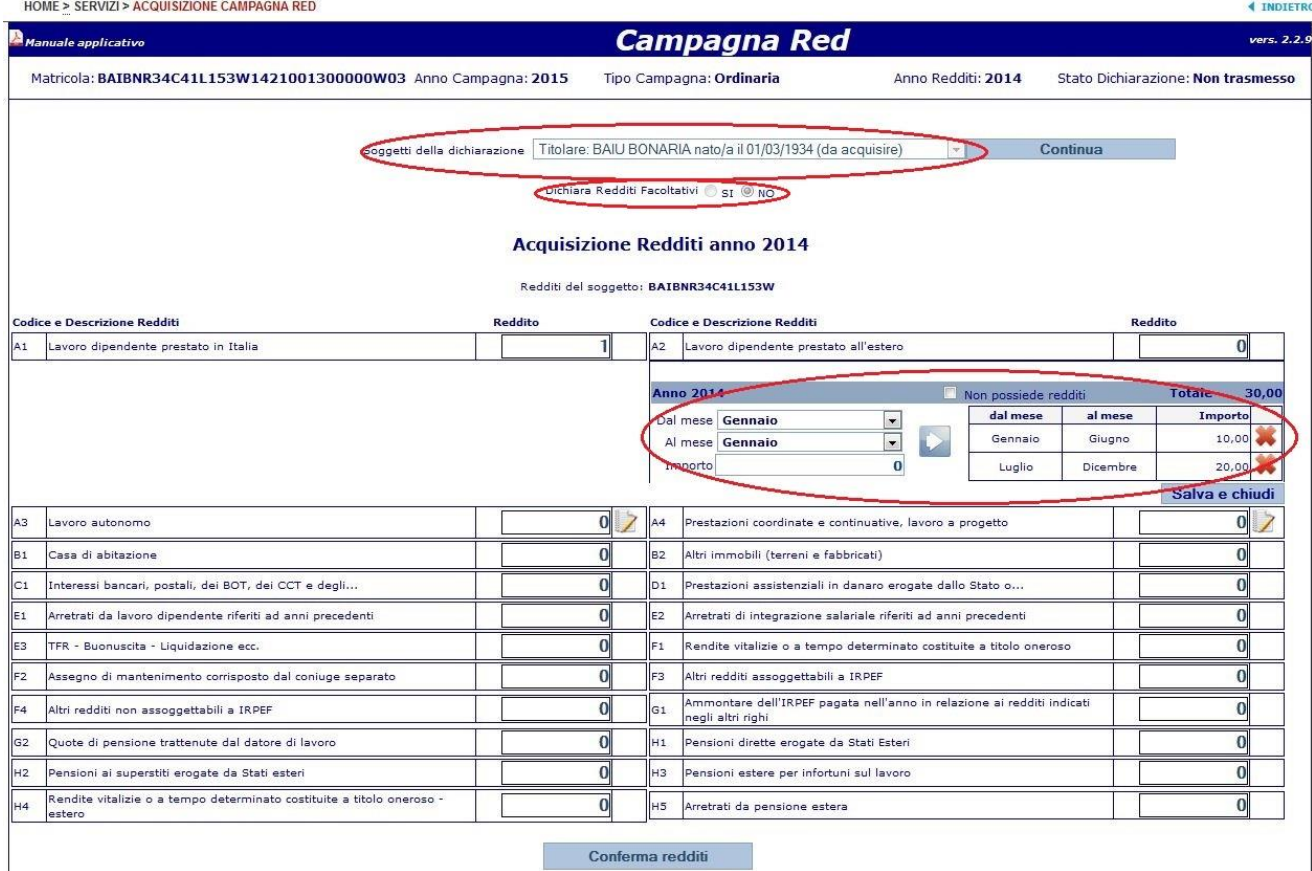

#### <span id="page-6-2"></span>**Figura 6 - Dichiarazione normale: inserimento degli importi**

In questa pagina, attraverso la combo box denominata "Soggetti della dichiarazione" è possibile scegliere il soggetto dichiarante nel caso in cui siano presenti il coniuge o eventuali figli.

Una volta selezionato il soggetto si procede con l'inserimento degli importi.

Qualora il soggetto dichiari anche redditi facoltativi, i relativi campi saranno editabili e si potranno inserire gli importi.

Quando accanto al campo relativo ad una particolare tipologia di reddito è presente

l'icona , è necessario inserire gli importi specificando il periodo nel quale sono stati percepiti.

In particolare è necessario specificare che:

- a) Se nella matricola il flag lavoro autonomo (26° carattere della Stringa) assume un valore pari a 0, l'inserimento dei singoli periodi e importi è obbligatoria SOLO in possesso di redditi di tipologia A2, A3 e A4.
- b) Se nella matricola il flag lavoro autonomo assume un valore pari a 1 l'inserimento dei singoli periodi e importi è obbligatoria anche in ASSENZA di redditi di tipologia A2, A3 e A4. In tal caso è necessario selezionare la casella "Non possiede redditi".
- c) Se nella matricola il flag lavoro autonomo assume un valore pari a 2, risulta obbligatorio specificare i periodi nei quali sono stati percepiti i redditi, anche in ASSENZA di redditi di tipologia A3 e A4. L'inserimento è obbligatorio sia per l'anno di richiesta reddito 2014, che per l'anno in corso 2015 (in via presuntiva). In tal caso è necessario selezionare la casella "Non possiede redditi".

Premendo sull'icona si apre una finestra nella quale si può scegliere il periodo selezionando il mese iniziale e quello finale, si procede poi con l'inserimento

dell'importo e si preme sul tasto (Figura 6).

A questo punto si può procedere con l'inserimento di un nuovo periodo, oppure premere su Salva e chiude . Qualora fosse necessario cancellare un importo inserito

si dovrà premere sul tasto (Figura 6).

Per completare l'inserimento dei redditi del soggetto è necessario premere sul Conferma redditi

pulsante

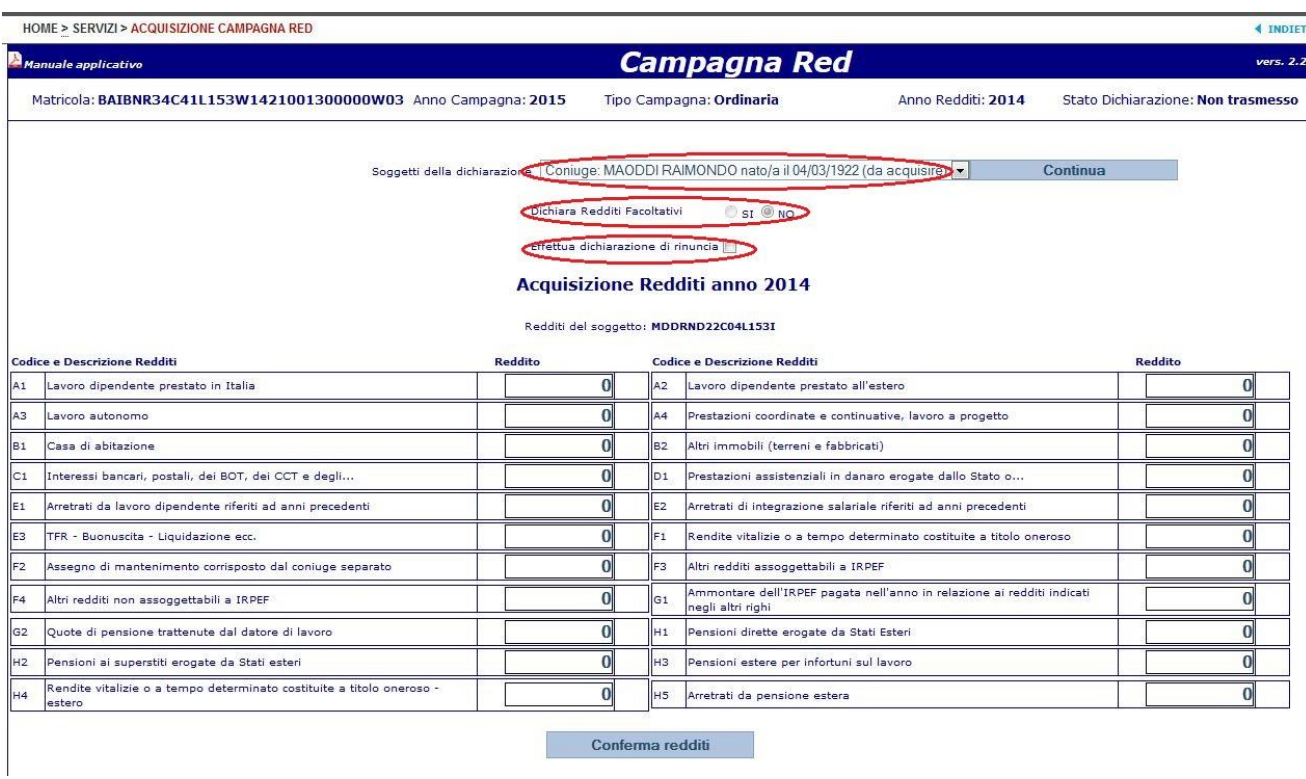

#### <span id="page-8-0"></span>**Figura 7 - Dichiarazione normale: Coniuge**

Se ci sono altri componenti per i quali è necessario fare l'inserimento degli importi si deve selezionare il soggetto dall'apposita combo box ed eseguire le stesse operazioni effettuate per il titolare.

Quando gli importi dichiarati sono tutti pari a zero, l'applicazione fornisce un messaggio di allerta che segnala che non sono stati inseriti redditi [\(Figura 8\)](#page-9-1).

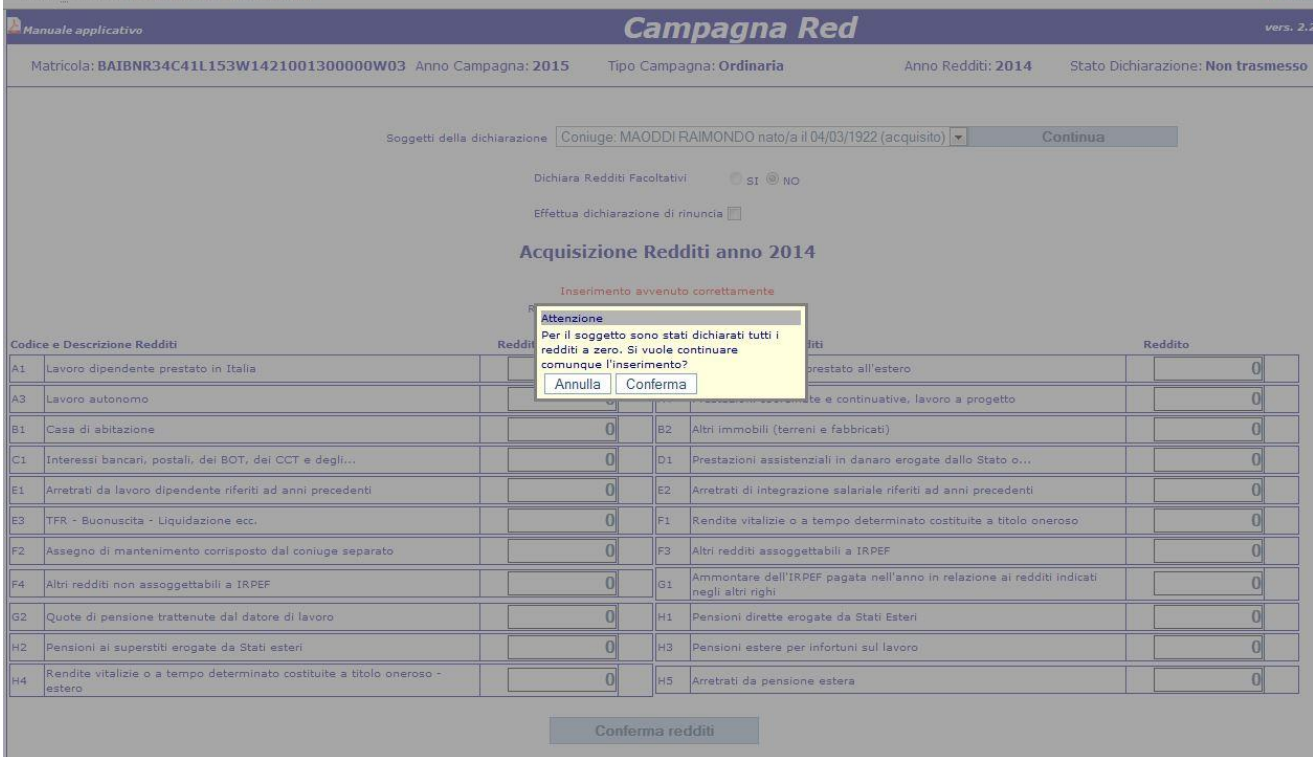

#### <span id="page-9-1"></span>**Figura 8 - Dichiarazione normale: importi tutti pari a zero**

Il messaggio non è bloccante e, se si desidera proseguire, è sufficiente premere sull'opzione "conferma".

Al termine dell'inserimento si preme sul tasto **continua** e si accede alla schermata di riepilogo [\(Figura 9\)](#page-9-2).

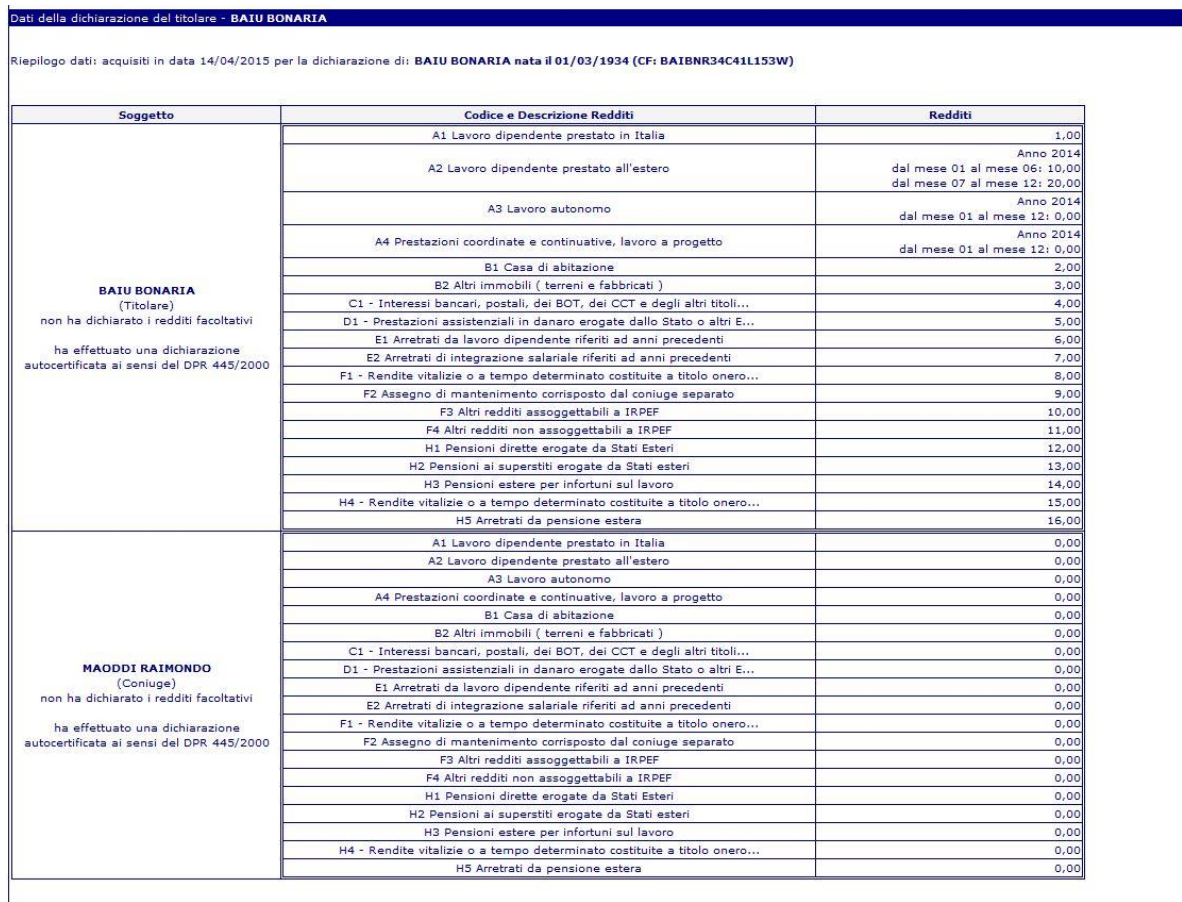

#### <span id="page-9-2"></span>**Figura 9 - Dichiarazione normale: schermata di riepilogo**

Nella schermata di riepilogo sono presenti tutti gli importi dei redditi precedentemente inseriti. Inoltre è possibile effettuare le seguenti operazioni:

- Creare un'anteprima di stampa della dichiarazione.
- Trasmettere la dichiarazione.
- Eliminare la dichiarazione.
- Tornare alla pagina iniziale.

#### <span id="page-9-0"></span>**3.1.1 Creare un'anteprima di stampa della dichiarazione**

Una volta premuto sul tasto **compare di compare una finestra attraverso la quale** si può scegliere se salvare o aprire il documento creato. Il documento può quindi essere stampato [\(Figura 10\)](#page-10-0).

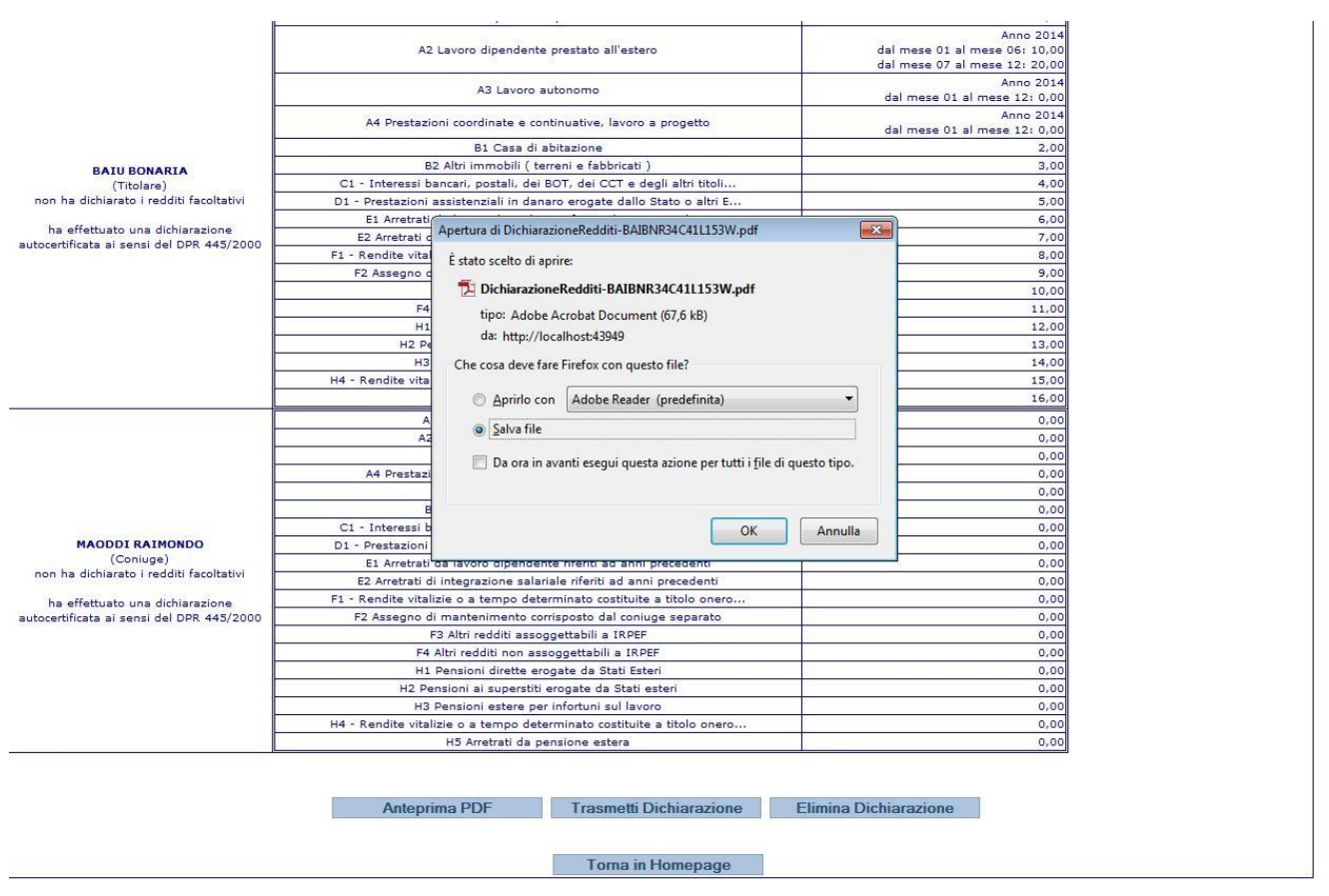

<span id="page-10-0"></span>**Figura 10 - Dichiarazione normale: creazione del pdf**

In questo modo il dichiarante potrà avere una ricevuta di quanto dichiarato. Il documento è composto da più pagine: la pagina iniziale contiene il riepilogo dei dati dei componenti della dichiarazione [\(Figura 11\)](#page-11-0).

## **DCSIT** DOSIT **Area Gestione Reddituale**

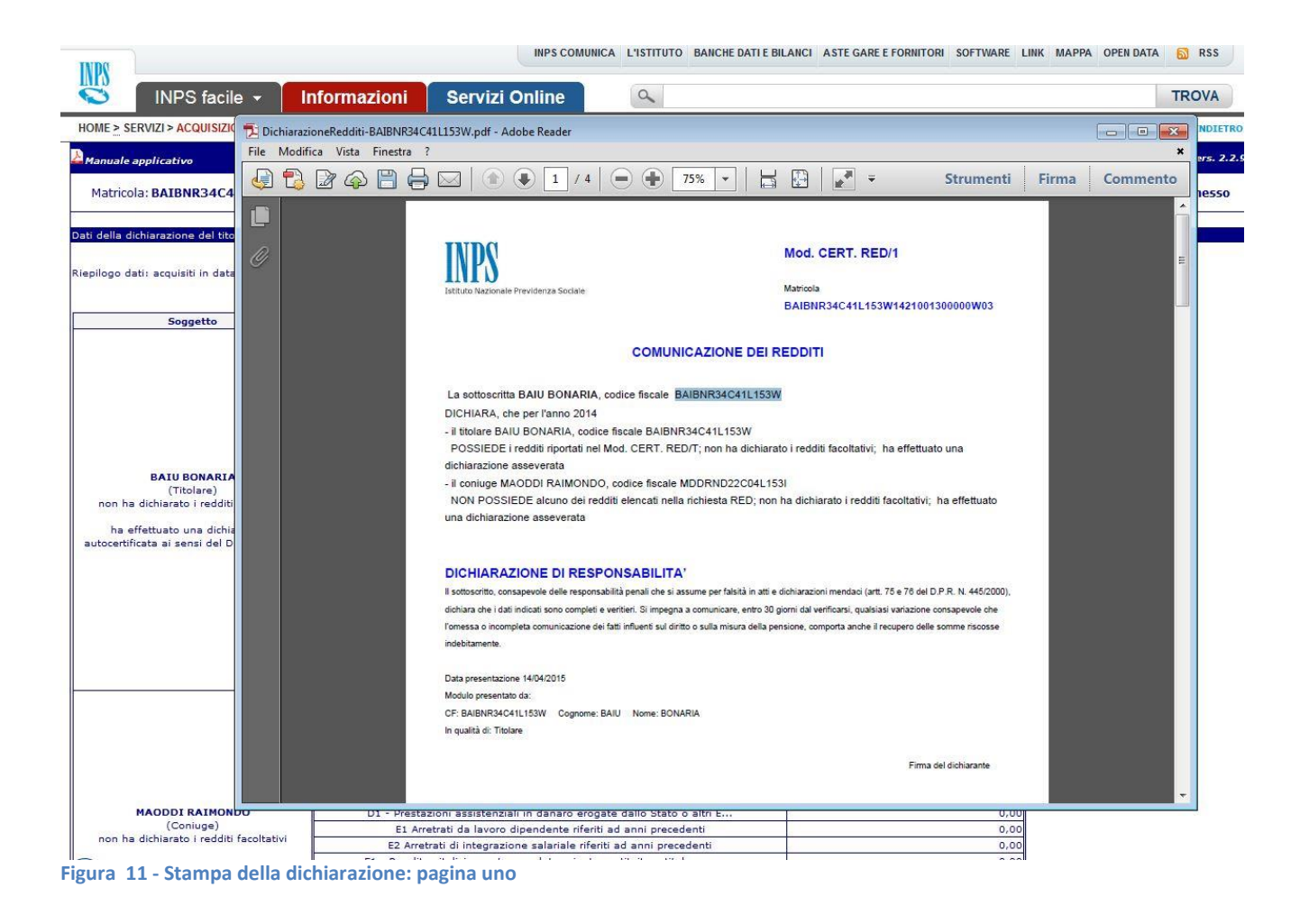

<span id="page-11-0"></span>Nelle pagine successive si trovano invece i riquadri con gli importi dichiarati per ciascun componente [\(Figura 12\)](#page-12-4).

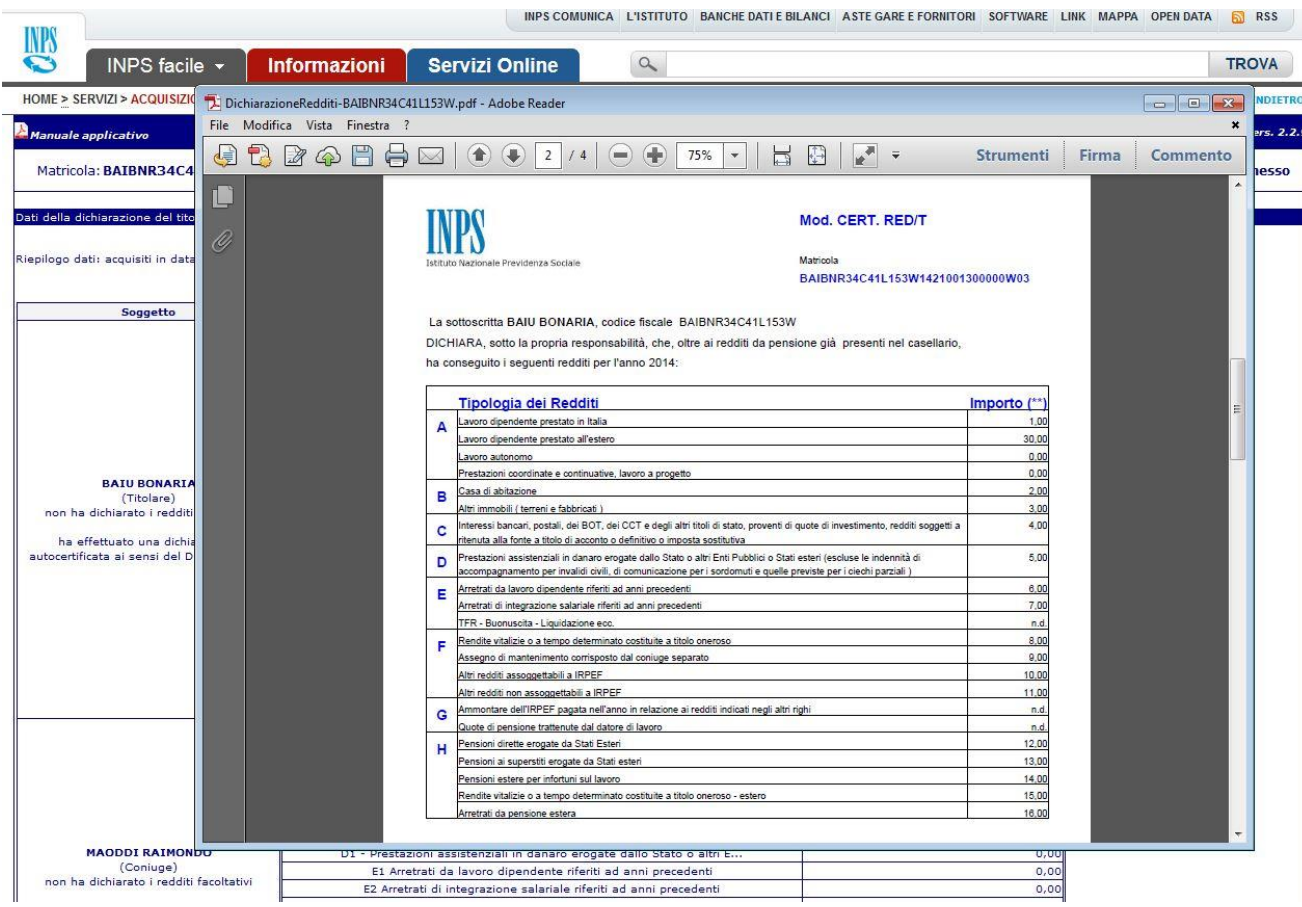

**Figura 12 - Stampa della dichiarazione: pagina due**

## <span id="page-12-4"></span><span id="page-12-0"></span>**3.1.2 Trasmettere la dichiarazione**

Con questa opzione il dichiarante, una volta inseriti tutti gli importi, e portata a termine la dichiarazione, può trasmettere la dichiarazione stessa alla sede INPS e non può più effettuare modifiche.

#### <span id="page-12-1"></span>**3.1.3 Elimina dichiarazione**

Con questa opzione il dichiarante può eliminare la dichiarazione appena inserita e rifare l'inserimento dal principio.

#### <span id="page-12-2"></span>**3.1.4 Torna alla pagina iniziale**

Con questa opzione il dichiarante può tornare alla pagina iniziale ed effettuare eventuali modifiche alla dichiarazione stessa prima di trasmetterla.

#### <span id="page-12-3"></span>**3.2 Dichiarazione di espatrio**

Quando nella schermata della scelta della dichiarazione il titolare dichiara di **non essere più residente in Italia** [\(Figura 13\)](#page-13-0), compare un calendario all'interno del quale si deve selezionare la data di espatrio.

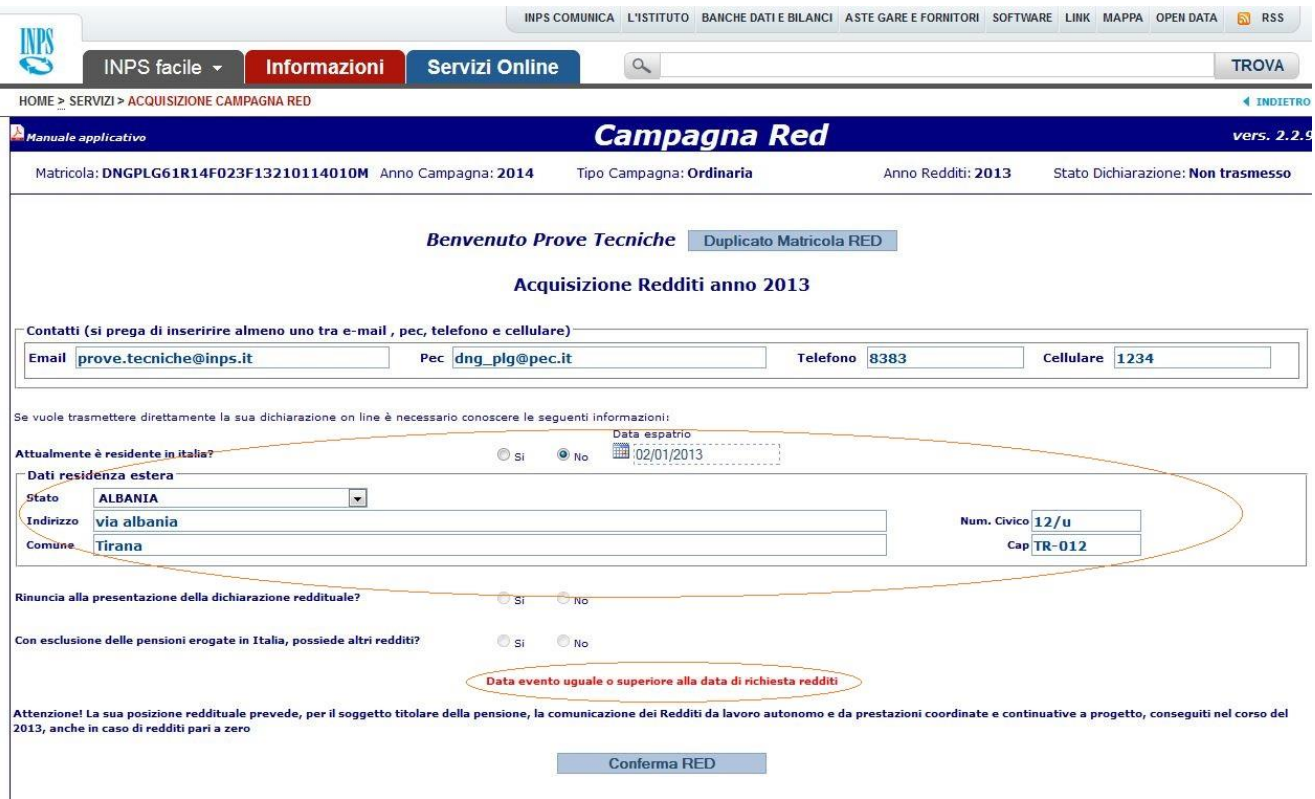

<span id="page-13-0"></span>**Figura 13 - Dichiarazione di espatrio**

Se la data di espatrio cade nell'anno della campagna o nell'anno successivo, non è possibile procedere con l'inserimento.

L'applicazione presenta un messaggio bloccante che avvisa il dichiarante che la dichiarazione telematica non può essere acquisita e lo invita a rivolgersi alla propria sede INPS di competenza.

Se la data di espatrio è antecedente all'anno di richiesta redditi si può andare avanti con l'inserimento. In questo caso non è possibile effettuare la dichiarazione di rinuncia e nemmeno dichiarare dei redditi poiché entrambi i campi risultano disabilitati.

Si procede quindi premendo sul tasto **conferma RED** e si accede direttamente alla schermata di riepilogo [\(Figura 14\)](#page-14-1).

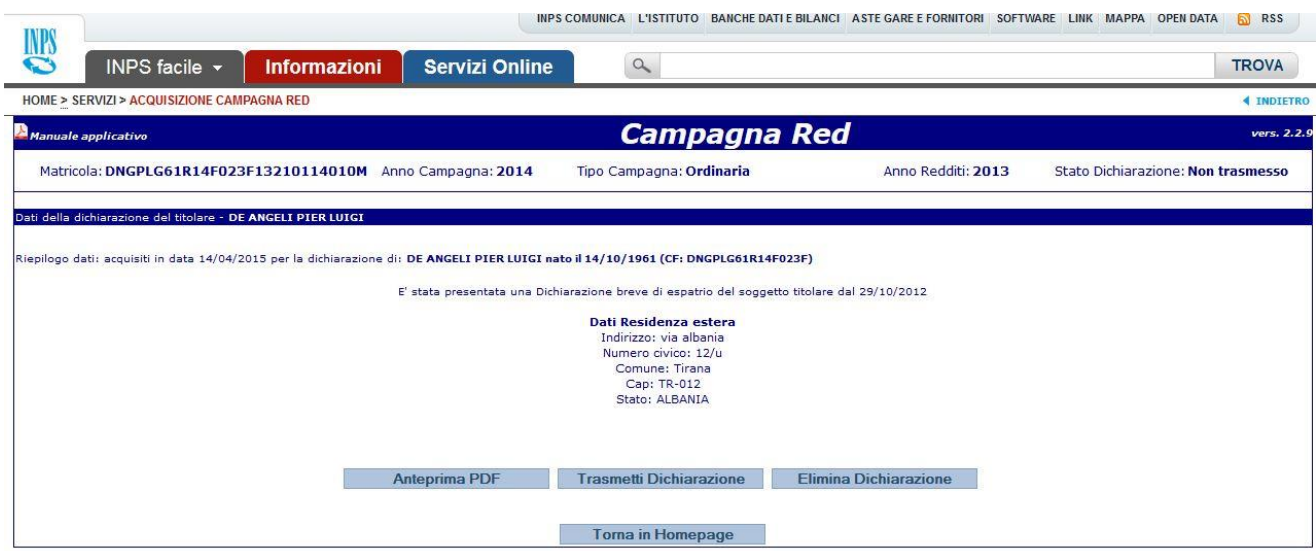

*Questo documento contiene informazioni di proprietà esclusiva dell' INPS. Né il documento né sue parti possono essere pubblicate, riprodotte, copiate o comunque divulgate senza l'autorizzazione scritta dell'Istituto.*

#### <span id="page-14-1"></span>**Figura 14 - Dichiarazione di espatrio: schermata di riepilogo**

Nella schermata di riepilogo è possibile effettuare le seguenti operazioni:

- Creare un'anteprima di stampa della dichiarazione.
- Trasmettere la dichiarazione.
- Eliminare la dichiarazione.
- Tornare alla pagina iniziale.

#### <span id="page-14-0"></span>**3.2.1 Creare un'anteprima di stampa della dichiarazione**

Una volta premuto sul tasto **compare di compare una finestra attraverso la quale si** può scegliere se salvare o aprire il documento creato. Il documento può quindi essere stampato (**Errore. L'origine riferimento non è stata trovata.**).

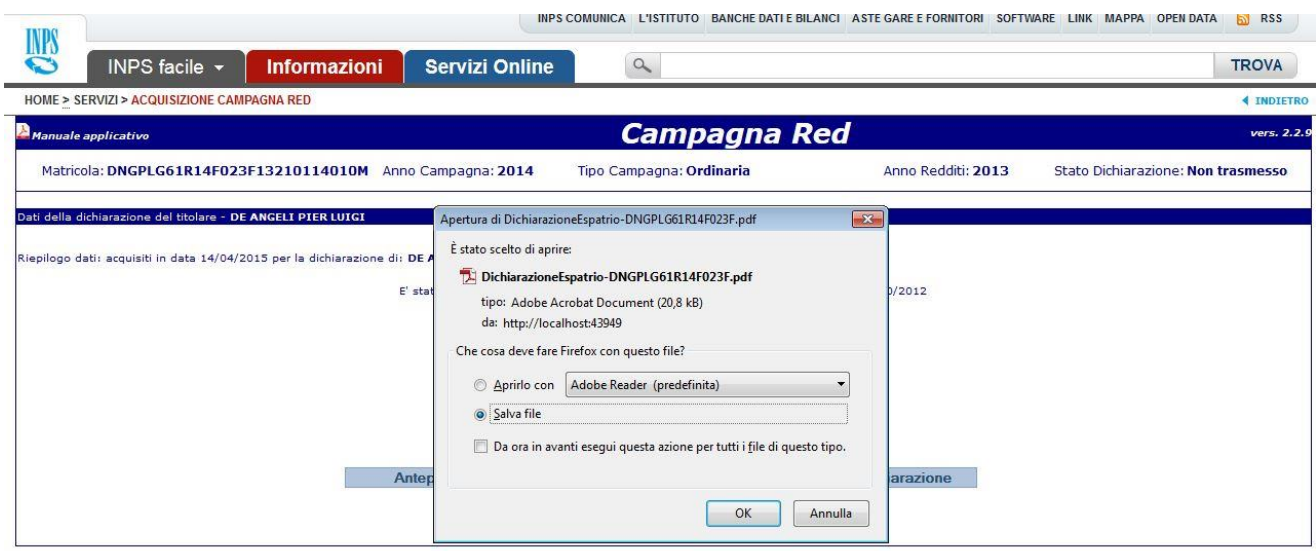

<span id="page-14-2"></span>**Figura 15 - Dichiarazione di espatrio: creazione del pdf**

In questo modo il dichiarante può avere una ricevuta di quanto dichiarato. La stampa del documento è rappresentata nella [Figura 16.](#page-15-4)

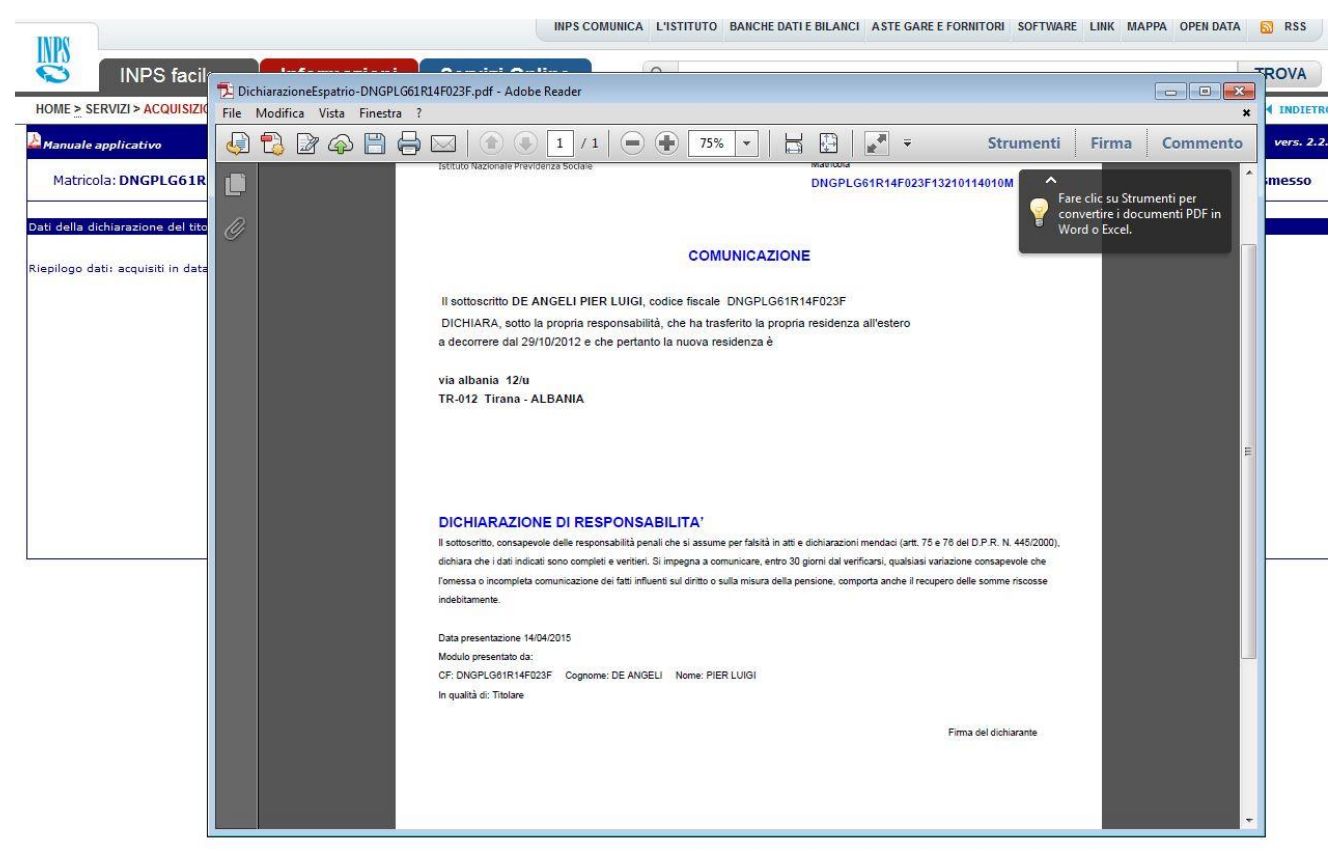

**Figura 16 - Dichiarazione di espatrio: Ricevuta**

#### <span id="page-15-4"></span><span id="page-15-0"></span>**3.2.2 Trasmettere la dichiarazione**

Con questa opzione il dichiarante porta a termine la dichiarazione e trasmette la dichiarazione alla sede INPS e non può più effettuare modifiche, ma se necessario, può acquisire una nuova dichiarazione da inviare.

#### <span id="page-15-1"></span>**3.2.3 Elimina dichiarazione**

Con questa opzione il dichiarante può eliminare la dichiarazione appena inserita e rifare l'inserimento dal principio.

## <span id="page-15-2"></span>**3.2.4 Torna alla pagina iniziale**

Con questa opzione il dichiarante può tornare alla pagina iniziale ed effettuare eventuali modifiche alla dichiarazione stessa prima di trasmetterla.

## <span id="page-15-3"></span>**3.3 Dichiarazione di rinuncia**

Quando nella schermata della scelta della dichiarazione il titolare **dichiara di essere residente in Italia** e **di voler rinunciare a presentare la dichiarazione reddituale**, abbiamo una dichiarazione di rinuncia [\(Figura 17\)](#page-16-0).

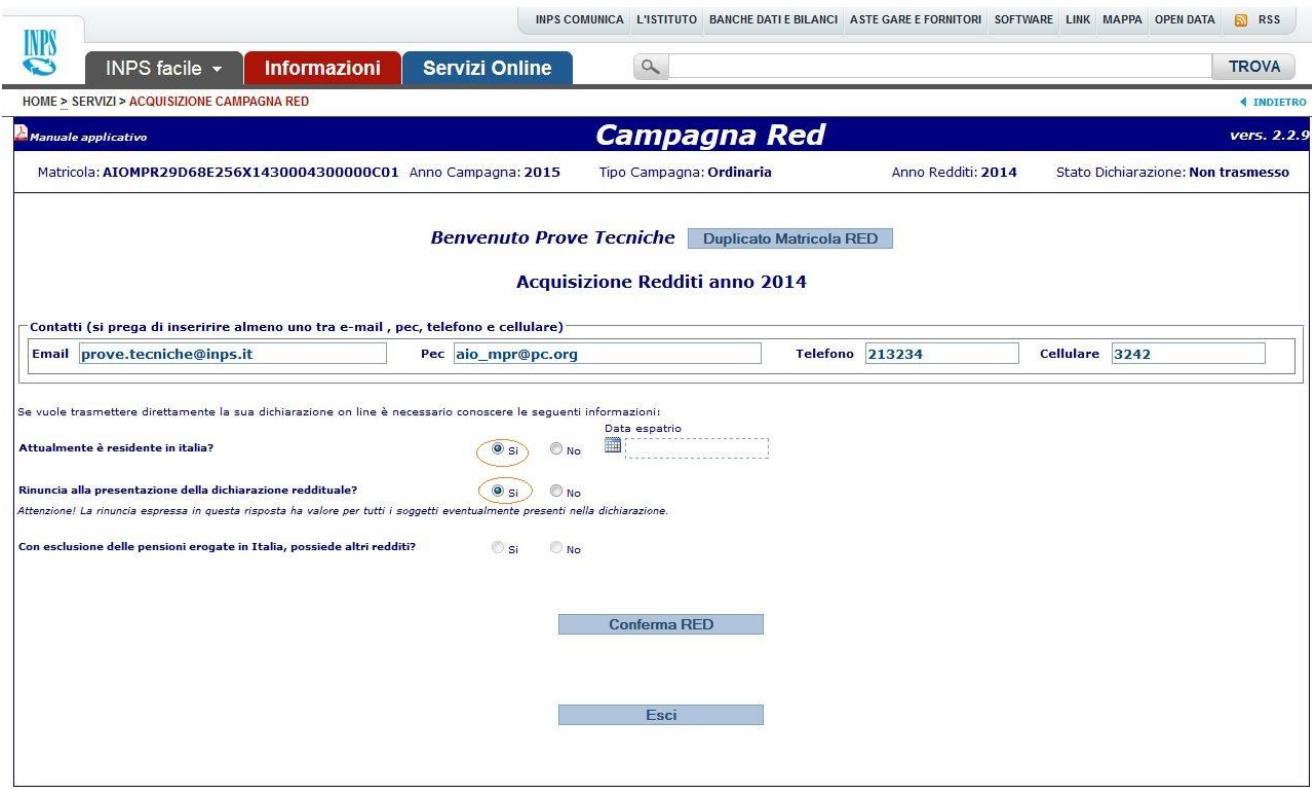

<span id="page-16-0"></span>**Figura 17 - Dichiarazione di rinuncia**

In questo caso non è possibile inserire nessun importo, né per il titolare, né per gli eventuali altri componenti.

Si procede quindi premendo sul tasto conferma RED ; a questo punto l'applicazione presenta il seguente messaggio non bloccante:"La rinuncia espressa in questa risposta ha valore per tutti i soggetti eventualmente presenti nella dichiarazione". Una volta data la conferma in corrispondenza del messaggio, si accede direttamente alla schermata di riepilogo [\(Figura 18\)](#page-16-1).

| <b>INPS</b><br>$\mathbf C$<br>INPS facile $\sim$<br><b>Informazioni</b> | <b>Servizi Online</b> | $\alpha$                 | INPS COMUNICA L'ISTITUTO BANCHE DATI E BILANCI ASTE GARE E FORNITORI SOFTWARE LINK MAPPA OPEN DATA | a RSS<br><b>TROVA</b>              |                   |
|-------------------------------------------------------------------------|-----------------------|--------------------------|----------------------------------------------------------------------------------------------------|------------------------------------|-------------------|
| <b>HOME &gt; SERVIZI &gt; ACQUISIZIONE CAMPAGNA RED</b>                 |                       |                          |                                                                                                    |                                    | <b>4 INDIETRO</b> |
| Manuale applicativo                                                     |                       | <b>Campagna Red</b>      |                                                                                                    |                                    | vers. 2.2.9       |
| Matricola: AIOMPR29D68E256X1430004300000C01 Anno Campagna: 2015         |                       | Tipo Campagna: Ordinaria | Anno Redditi: 2014                                                                                 | Stato Dichiarazione: Non trasmesso |                   |
| Dati della dichiarazione del titolare - AIO' MARIA PERLA                |                       |                          |                                                                                                    |                                    |                   |

<span id="page-16-1"></span>**Figura 18 - Dichiarazione di rinuncia: schermata di riepilogo**

Nella schermata di riepilogo è possibile effettuare le seguenti operazioni:

- Creare un'anteprima di stampa della dichiarazione.
- Trasmettere la dichiarazione.

- Eliminare la dichiarazione.
- <span id="page-17-0"></span>Tornare alla pagina iniziale.

#### **3.3.1 Creare un'anteprima di stampa della dichiarazione**

Una volta premuto sul tasto **compare di compare una finestra attraverso la quale si** può scegliere se salvare o aprire il documento creato. Il documento può quindi essere stampato [\(Figura 19\)](#page-17-1).

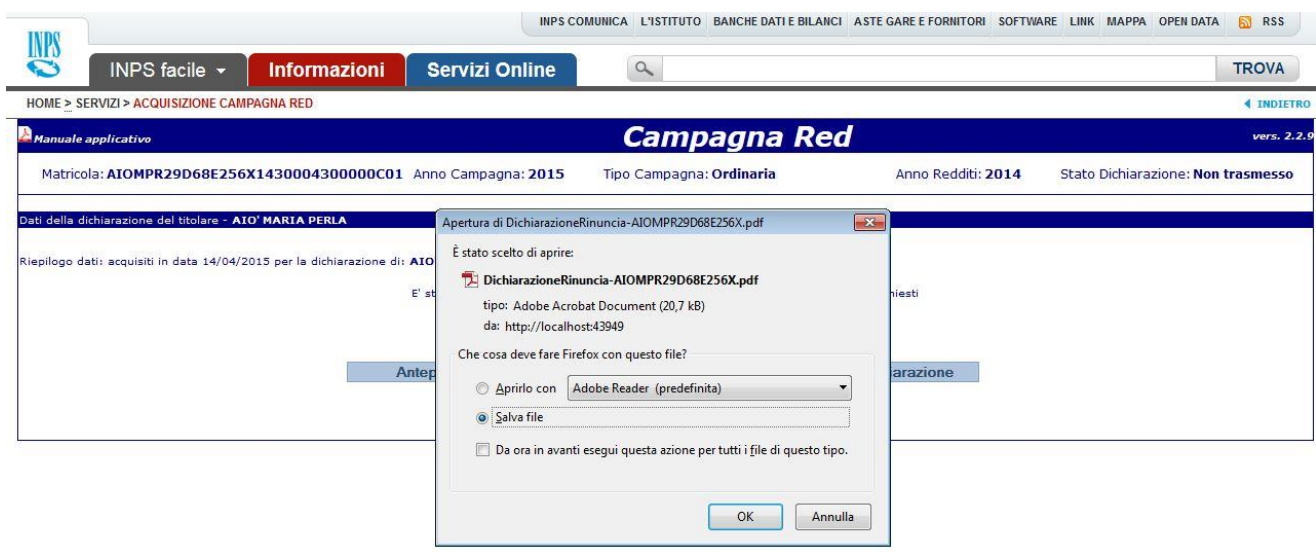

<span id="page-17-1"></span>**Figura 19 - Dichiarazione di rinuncia: creazione del pdf**

In questo modo il dichiarante può avere una ricevuta di quanto dichiarato. La stampa del documento è rappresentata nella [Figura 20.](#page-18-4)

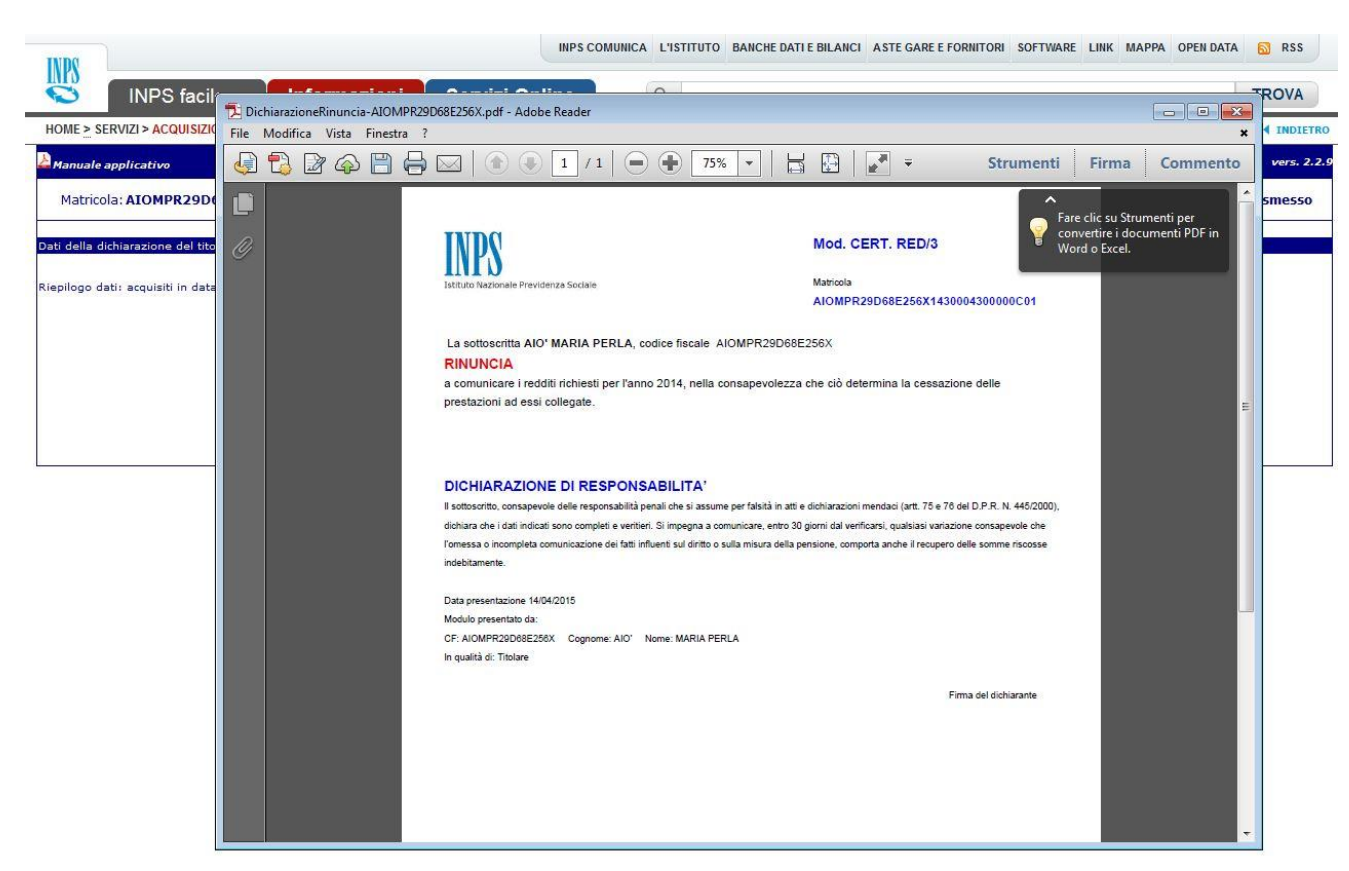

**Figura 20 - Dichiarazione di rinuncia: Ricevuta**

#### <span id="page-18-4"></span><span id="page-18-0"></span>**3.3.2 Trasmettere la dichiarazione**

Con questa opzione il dichiarante porta a termine la dichiarazione e trasmette la dichiarazione alla sede INPS e non può più effettuare modifiche, ma se necessario, può acquisire una nuova dichiarazione da inviare.

#### <span id="page-18-1"></span>**3.3.3 Eliminare la dichiarazione**

Con questa opzione il dichiarante può eliminare la dichiarazione appena inserita e rifare l'inserimento dal principio.

#### <span id="page-18-2"></span>**3.3.4 Tornare alla pagina iniziale**

Con questa opzione il dichiarante può tornare alla pagina iniziale ed effettuare eventuali modifiche alla dichiarazione stessa prima di trasmetterla.

## <span id="page-18-3"></span>**3.4 Dichiarazione zero redditi**

Quando nella schermata della scelta della dichiarazione il titolare **dichiara di essere residente in Italia**, di **non rinunciare a presentare la dichiarazione reddituale** e di **non possedere altri redditi**, abbiamo una dichiarazione zero redditi. In questo caso ovviamente non è possibile inserire alcun importo [\(Figura 21\)](#page-19-0).

La dichiarazione zero redditi non può essere effettuata nel caso in cui i Flag lavoro autonomo assumano valore pari a 1 o 2.

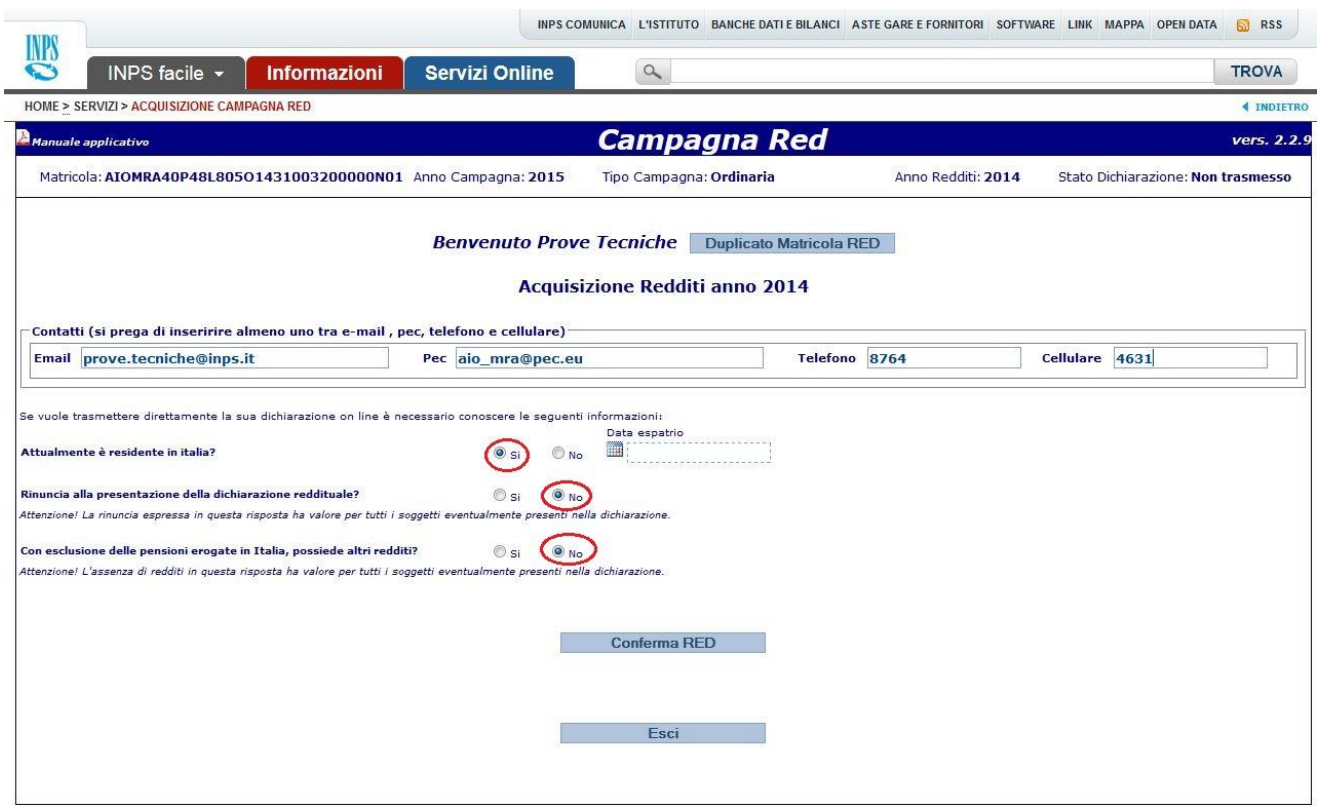

#### <span id="page-19-0"></span>**Figura 21 - Dichiarazione zero redditi**

Si procede quindi premendo sul tasto **conferma RED** e si accede direttamente alla schermata di riepilogo [\(Figura 22\)](#page-19-1).

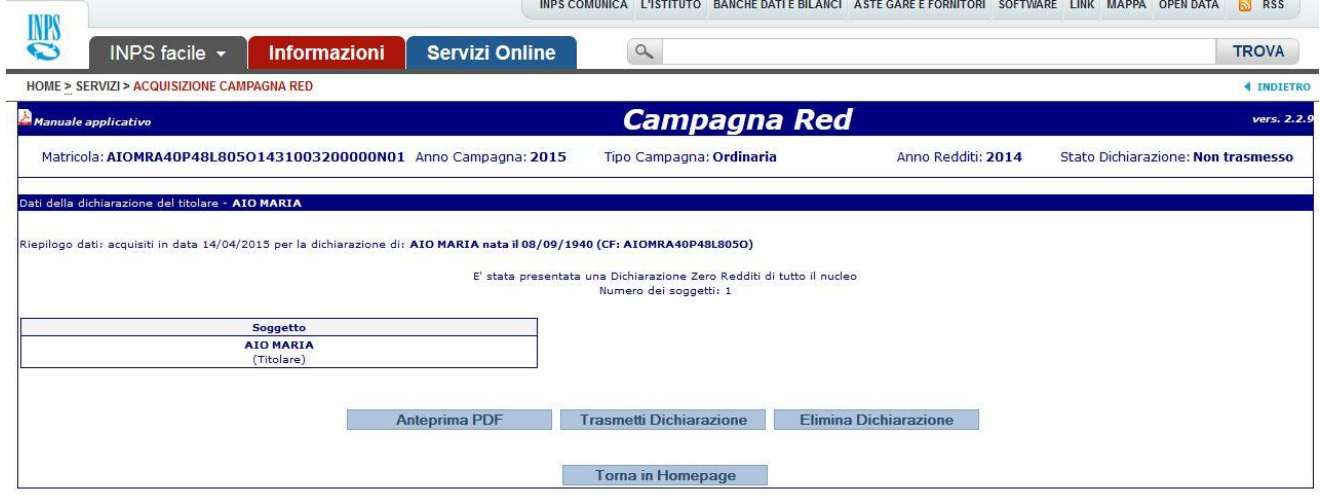

<span id="page-19-1"></span>**Figura 22 - Dichiarazione zero redditi: schermata di riepilogo**

Nella schermata di riepilogo è possibile effettuare le seguenti operazioni:

- Creare un'anteprima di stampa della dichiarazione.
- Trasmettere la dichiarazione.

- Eliminare la dichiarazione.
- Tornare alla pagina iniziale.

### <span id="page-20-0"></span>**3.4.1 Creare un'anteprima di stampa della dichiarazione**

Una volta premuto sul tasto **compare il compare una finestra che consente di** aprire o salvare il documento creato [\(Figura 23\)](#page-20-1).

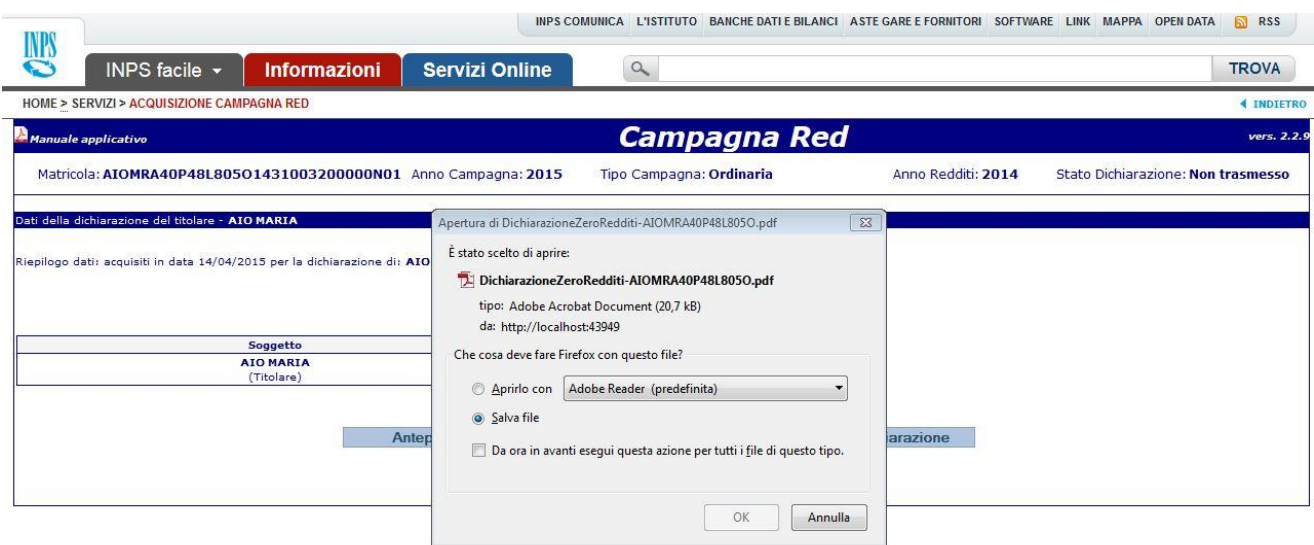

<span id="page-20-1"></span>**Figura 23 - Dichiarazione zero redditi: creazione del pdf**

In questo modo il dichiarante può avere una ricevuta di quanto dichiarato. La stampa del documento è rappresentata nella [Figura 24.](#page-21-3)

## DCSIT DOSIT Area Gestione Reddituale

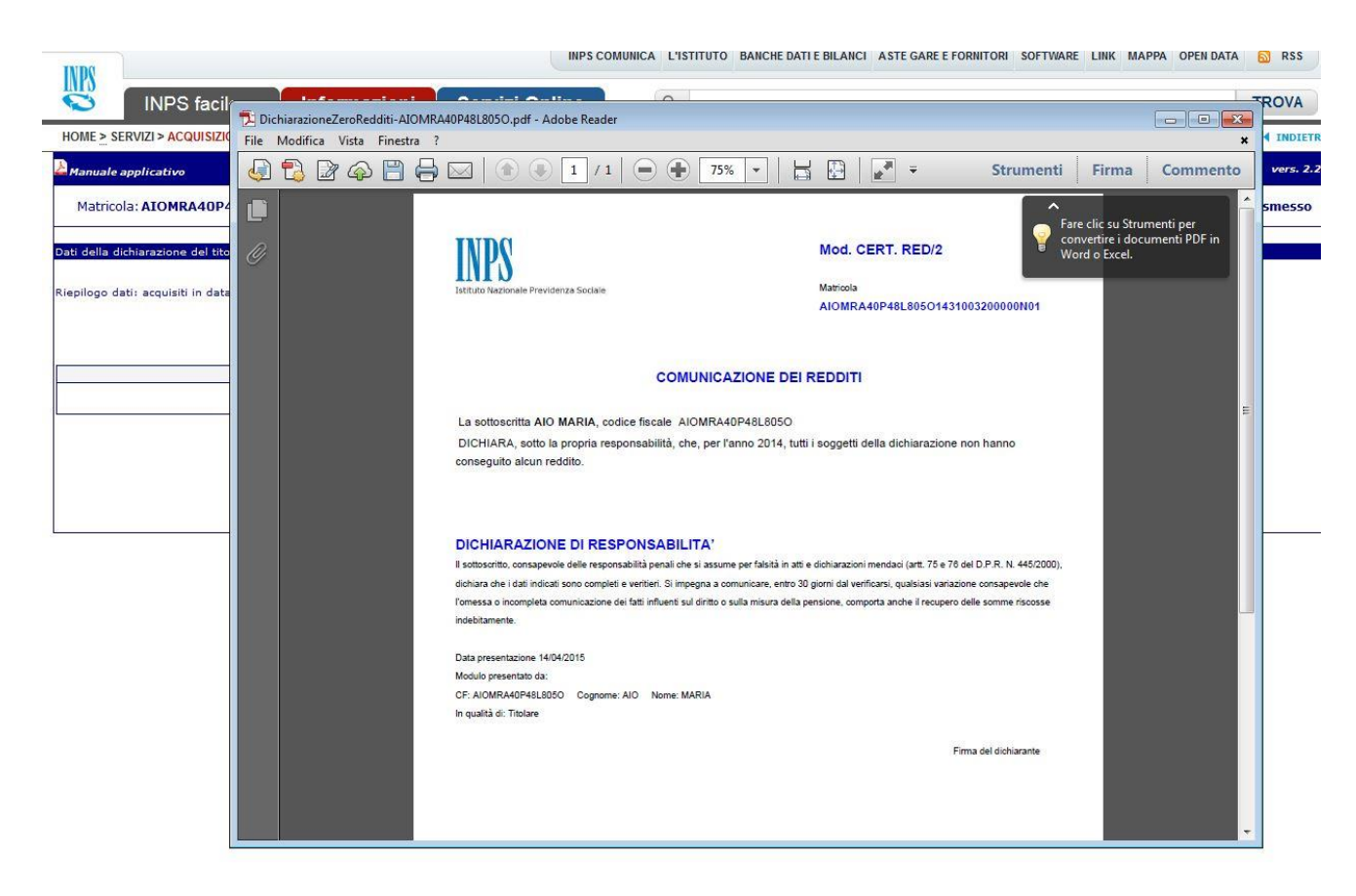

**Figura 24 - Dichiarazione zero redditi: Ricevuta**

#### <span id="page-21-3"></span><span id="page-21-0"></span>**3.4.2 Trasmettere la dichiarazione**

Con questa opzione il dichiarante porta a termine la dichiarazione e trasmette la dichiarazione alla sede INPS e non può più effettuare modifiche, ma se necessario, può acquisire una nuova dichiarazione da inviare.

#### <span id="page-21-1"></span>**3.4.3 Eliminare la dichiarazione**

Con questa opzione il dichiarante può eliminare la dichiarazione appena inserita e rifare l'inserimento dal principio.

#### <span id="page-21-2"></span>**3.4.4 Tornare alla pagina iniziale**

Con questa opzione il dichiarante può tornare alla pagina iniziale ed effettuare eventuali modifiche alla dichiarazione stessa prima di trasmetterla.